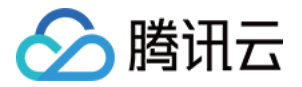

# 智能全局流量管理

# 操作指南

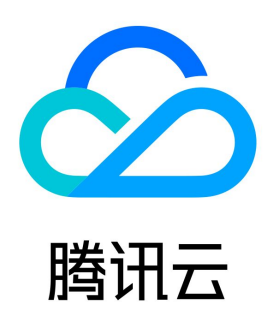

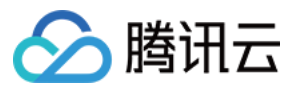

#### 【版权声明】

©2013-2024 腾讯云版权所有

本文档(含所有文字、数据、图片等内容)完整的著作权归腾讯云计算(北京)有限责任公司单独所有,未经腾讯云事先明确书面许可,任何主体不得以任 何形式复制、修改、使用、抄袭、传播本文档全部或部分内容。前述行为构成对腾讯云著作权的侵犯,腾讯云将依法采取措施追究法律责任。

【商标声明】

# ◇腾讯云

及其它腾讯云服务相关的商标均为腾讯云计算(北京)有限责任公司及其关联公司所有。本文档涉及的第三方主体的商标,依法由权利人所有。未经腾讯云 及有关权利人书面许可,任何主体不得以任何方式对前述商标进行使用、复制、修改、传播、抄录等行为,否则将构成对腾讯云及有关权利人商标权的侵 犯,腾讯云将依法采取措施追究法律责任。

【服务声明】

本文档意在向您介绍腾讯云全部或部分产品、服务的当时的相关概况,部分产品、服务的内容可能不时有所调整。 您所购买的腾讯云产品、服务的种类、服务标准等应由您与腾讯云之间的商业合同约定,除非双方另有约定,否则,腾讯云对本文档内容不做任何明示或默 示的承诺或保证。

【联系我们】

我们致力于为您提供个性化的售前购买咨询服务,及相应的技术售后服务,任何问题请联系 4009100100或95716。

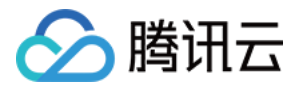

# 文档目录

[操作指南](#page-3-0) [创建实例](#page-3-1) [地址池配置](#page-5-0) [调度策略配置](#page-7-0) [监控器配置](#page-12-0) [容灾切换功能说明](#page-15-0) [检查协议](#page-18-0) [HTTP\(S\) 检查协议](#page-18-1) [PING 检查协议](#page-20-0) [TCP 检查协议](#page-21-0) [企业微信群机器人接收消息](#page-22-0)

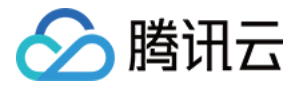

# <span id="page-3-1"></span><span id="page-3-0"></span>操作指南 创建实例

最近更新时间:2024-04-18 10:24:01

### 概述

使用 IGTM 智能全局流量管理服务,首先需要购买 IGTM 套餐,同时创建一个 IGTM 实例。本文档将指导您如何创建 IGTM 实例并进行基本配置。

#### 注意:

一个 IGTM 实例可以实现一个子域名的调度。如果您多个业务子域名解析地址相同,则多个业务子域名可通过 CNAME 记录指向同一个 IGTM 实例接入域名;否则每个业务子域名都需要购买一个 IGTM 实例。

### 操作步骤

#### 步骤一:购买 IGTM 智能全局流量管理套餐

购买 [IGTM 智能全局流量管理套餐。](https://buy.cloud.tencent.com/igtm)

#### 步骤二:创建实例

- 1. 登录 [智能全局流量管理控制台](https://console.cloud.tencent.com/cns/igtm)。
- 2. 在我的实例页面,单击新建实例。
- 3. 在创建实例页面,设置以下参数:

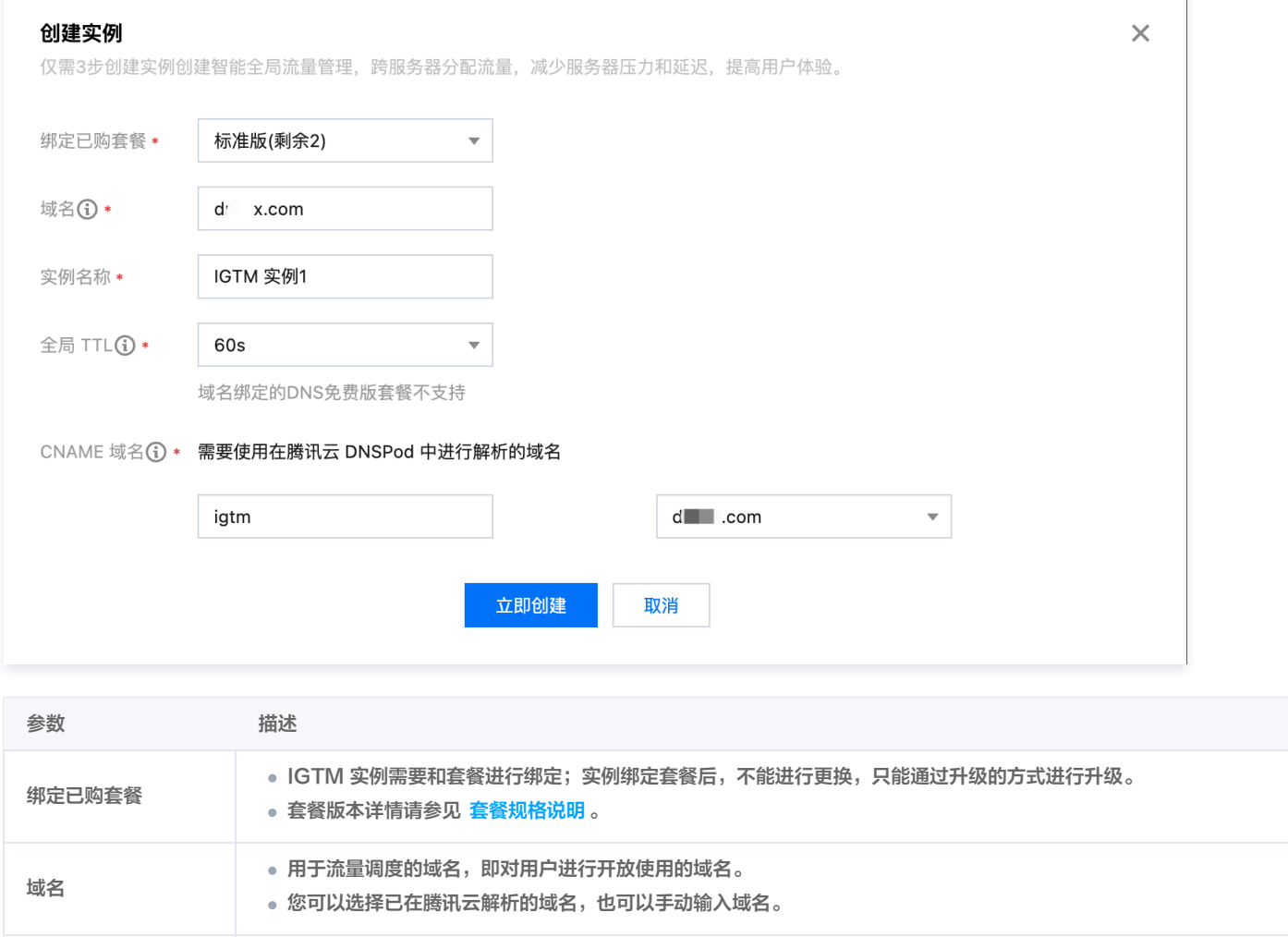

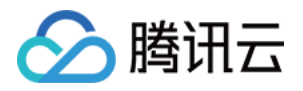

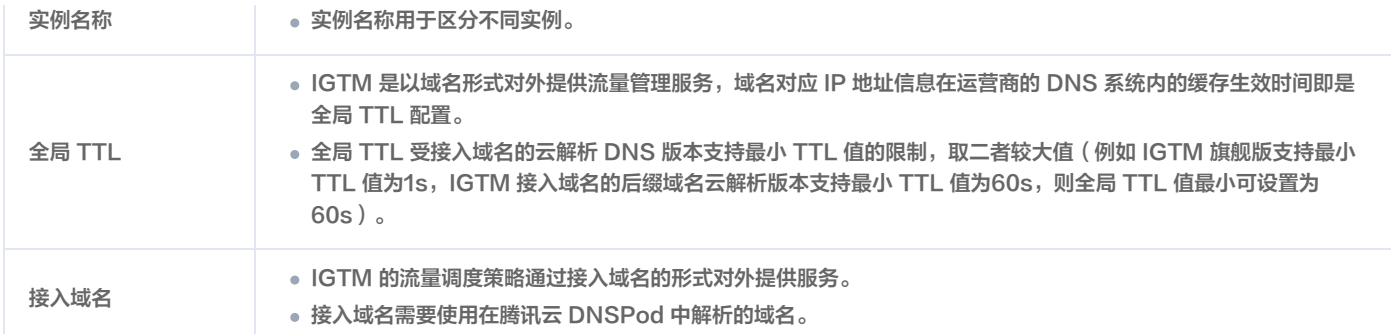

#### **① 说明:**

- 。系统分配接入域名**自2024年3月31日起停用**。已经使用腾讯云系统分配域名接入的用户实例不会受影响,但建议调整切换至用户注册的自 定义接入域名,具体操作请参见 [域名接入 IGTM 实例](#page-4-0)。
- 自定义域名方式下,在访问策略中,IGTM 地址池中实际生效的资源数目,受限于 DNS 解析套餐中"负载均衡"数目,为保障您正常使 用 IGTM 的负载均衡策略,请确认您的接入域名已经开通相应DNSPod套餐,详情请参见 [DNS 解析负载均衡服务。](https://cloud.tencent.com/document/product/302/104713)
- 4. 单击立即创建即可完成设置。

#### <span id="page-4-0"></span>步骤三: 域名接入 IGTM 实例

- 当您的业务域名与 IGTM 接入域名不一致时,您可以将自己的业务域名 CNAME 到接入域名,完成 IGTM 实例接入。
- 当您的业务域名与 IGTM 接入域名一致时,此时不需要其他操作,域名已经接入 IGTM 实例。

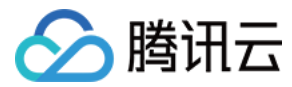

# <span id="page-5-0"></span>地址池配置

最近更新时间:2024-04-17 15:33:01

# 概述

地址池是 IGTM 智能全局流量管理对应用服务的地址进行管理的功能。一个地址池,代表一组提供相同应用服务 IP 地址或域名。

### 操作步骤

1. 登录 [智能全局流量管理控制台](https://console.cloud.tencent.com/cns/igtm), 在我的实例页面, 单击地址池管理。

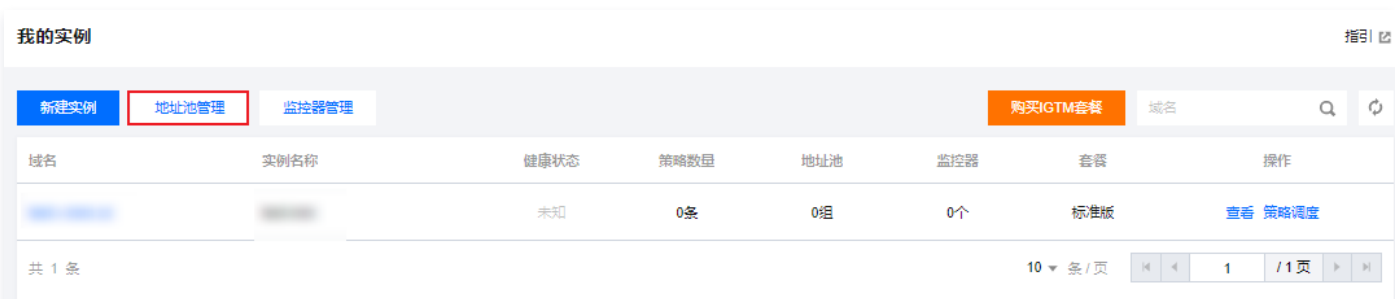

#### 2. 单击地址池管理中的新建地址池 。如下图所示:

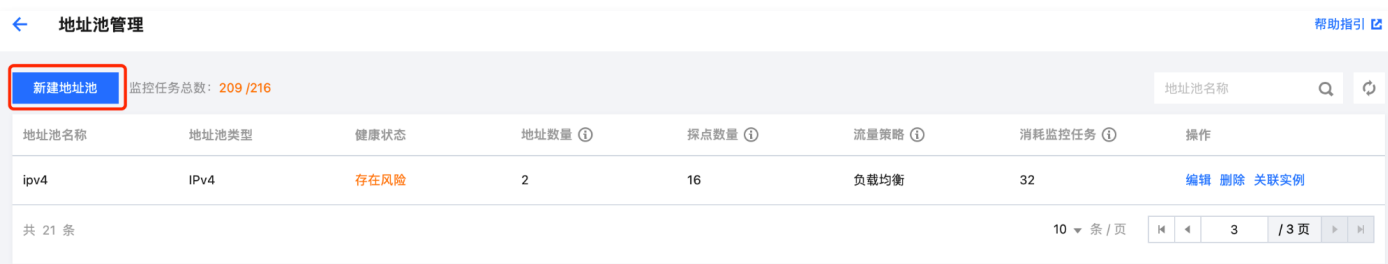

3. 在新建地址池设置页,填写您服务器地址等基本信息。如下图所示:

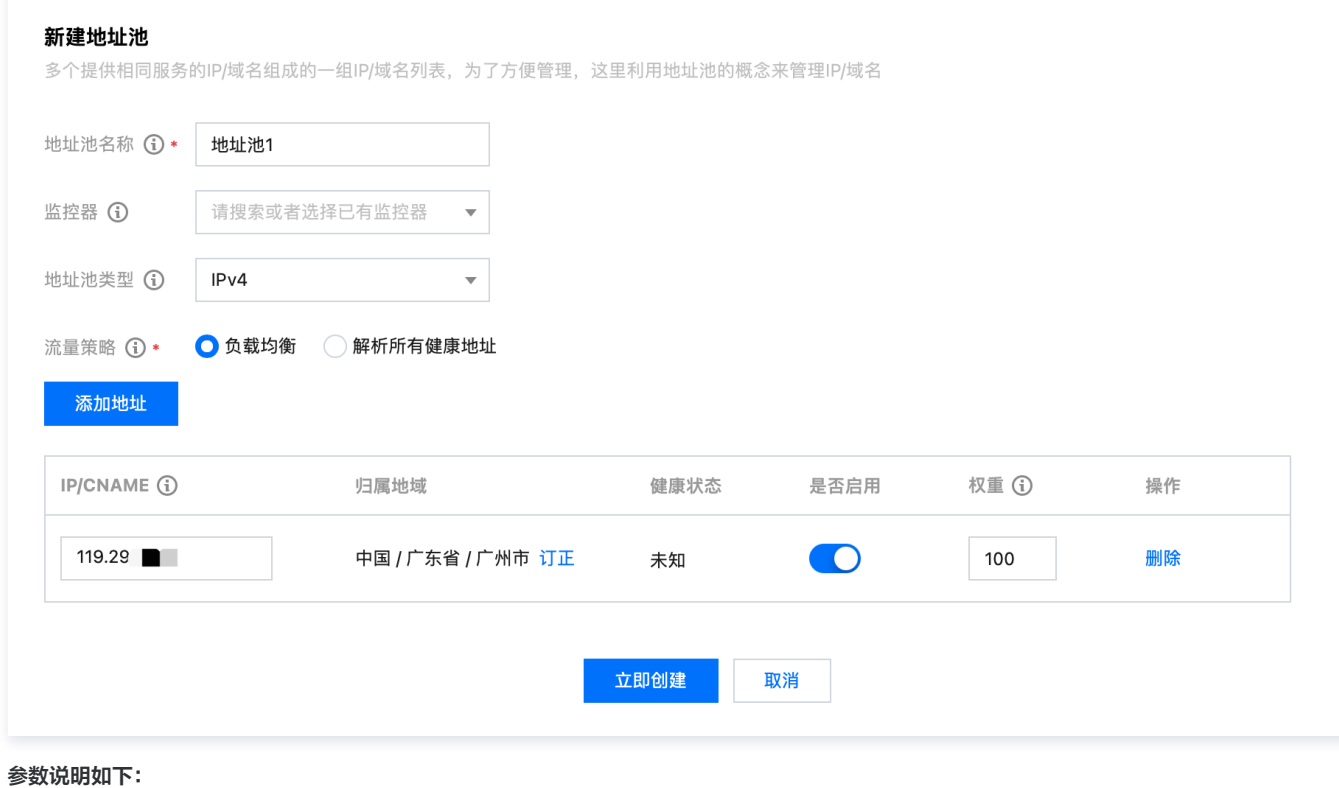

 $\times$ 

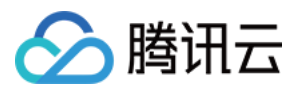

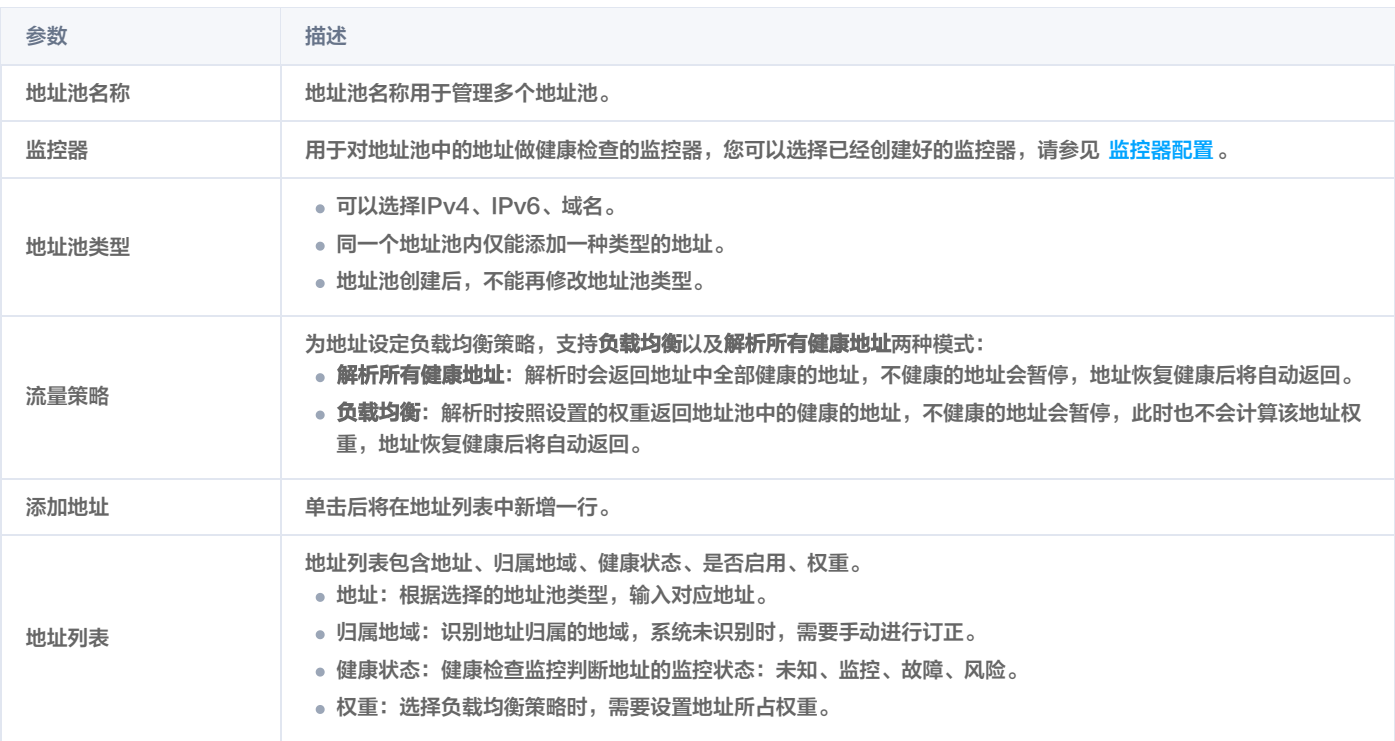

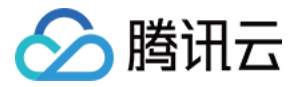

# <span id="page-7-0"></span>调度策略配置

最近更新时间:2024-04-17 15:33:01

#### 概述

调度策略仅需简单三步即可完成配置:配置地址池调度策略、配置监控器、检查配置。一个智能全局流量管理实例可以创建多个访问策略,可为不同运营 商、地区、云厂商、搜索引擎来源的流量设置不同的解析响应地址池,以实现就近访问接入和故障自动切换效果。本文将指导您如何新建调度策略。

### 操作步骤

#### 步骤一:新建调度策略

- 1. 登录 [智能全局流量管理控制台](https://console.cloud.tencent.com/cns/igtm)。
- 2. 我的实例页面,单击选择需要设置调度策略的实例。
- 3. 在实例设置页面,单击调度策略页签并单击新建调度策略。如下图所示:

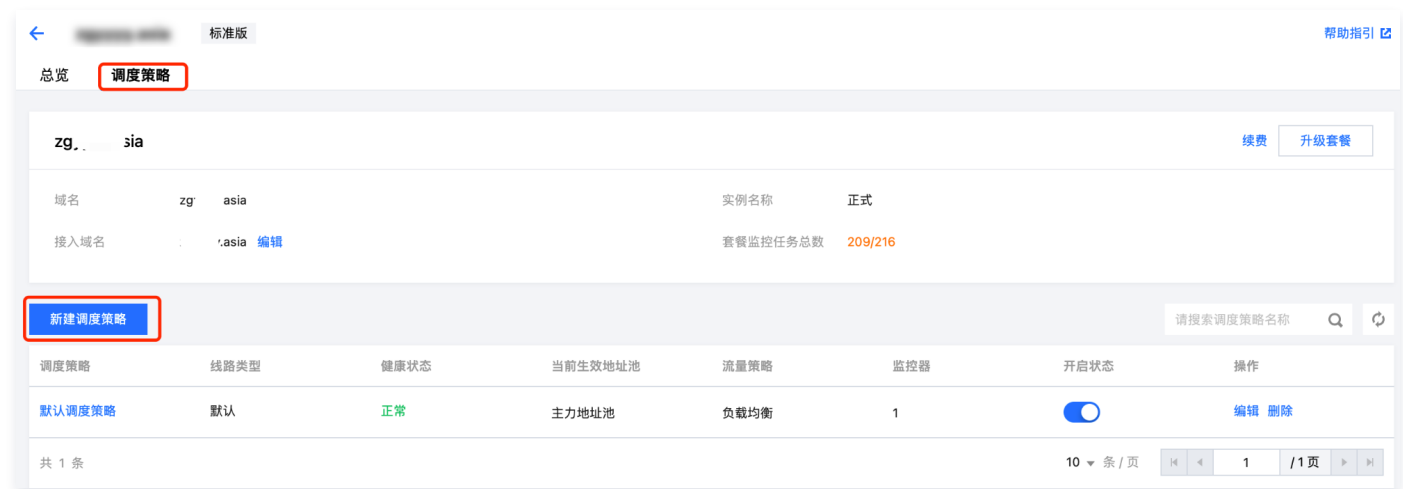

#### 步骤二:配置地址池调度策略

1. 配置策略信息,包括策略名称、策略线路类型等。如下图所示:

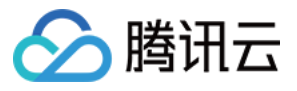

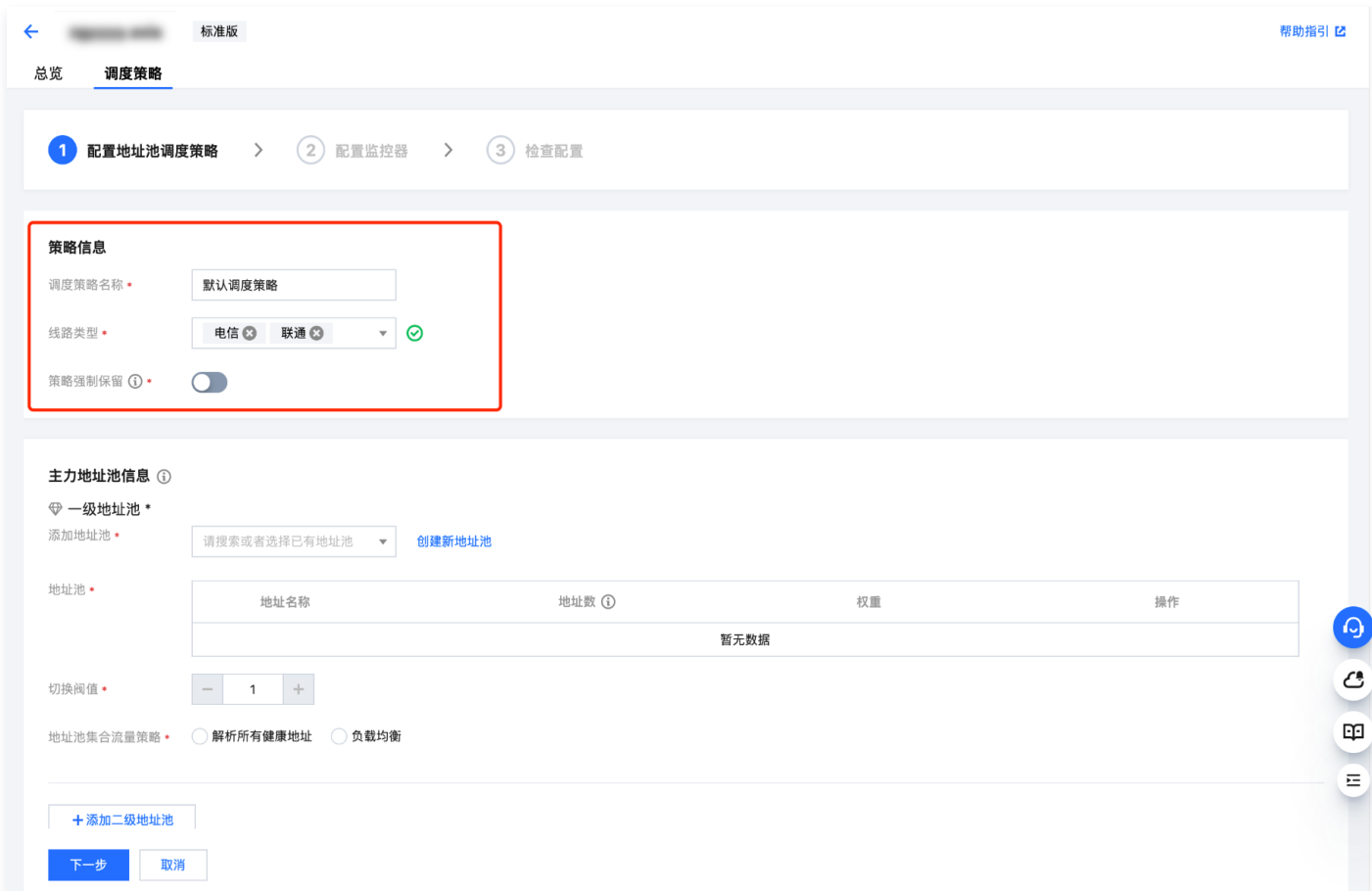

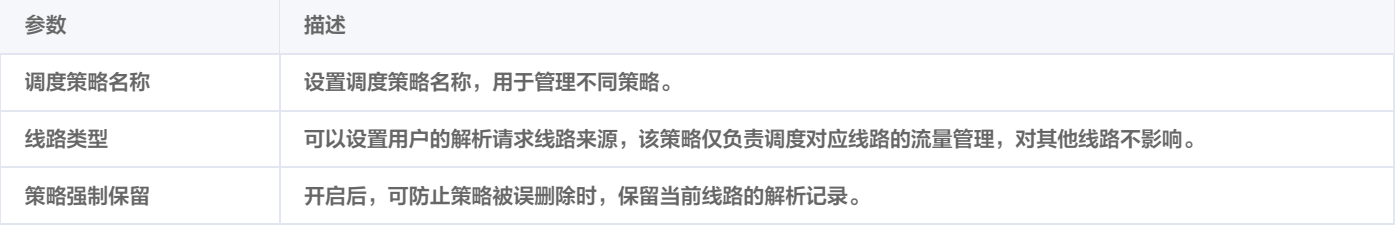

#### 2. 配置主力地址池信息与兜底地址池信息。

#### **① 说明:**

自定义接入域名情况下,IGTM 地址池中实际生效的资源数目,受限于 DNS 解析套餐中"负载均衡"数目,为保障您正常使用 IGTM 的负载 均衡策略,请确认您的接入域名已经开通相应 DNSPod 套餐,详情请参见 [DNS 解析负载均衡服务。](https://cloud.tencent.com/document/product/302/104713)

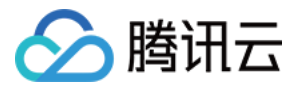

智能全局流量管理

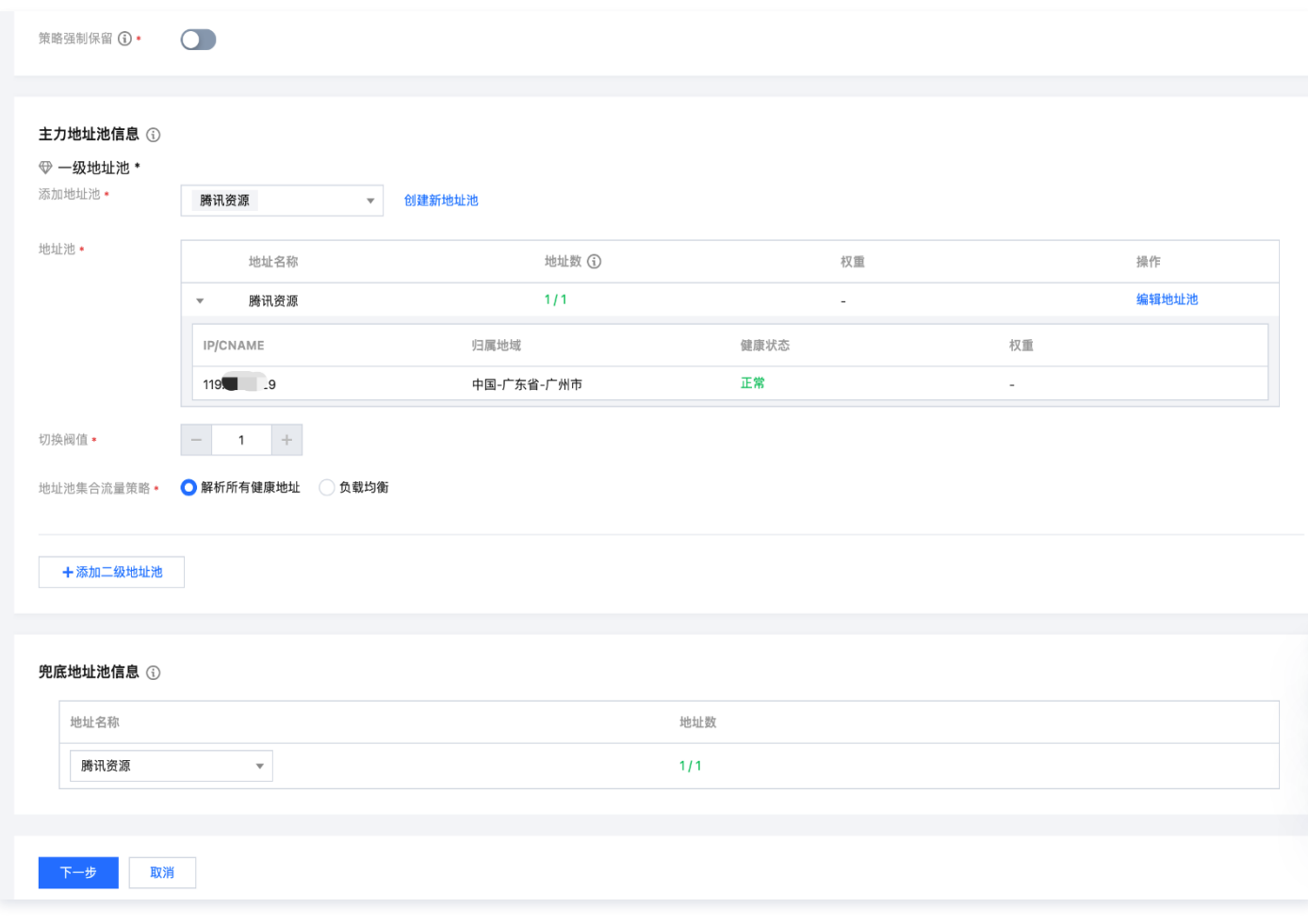

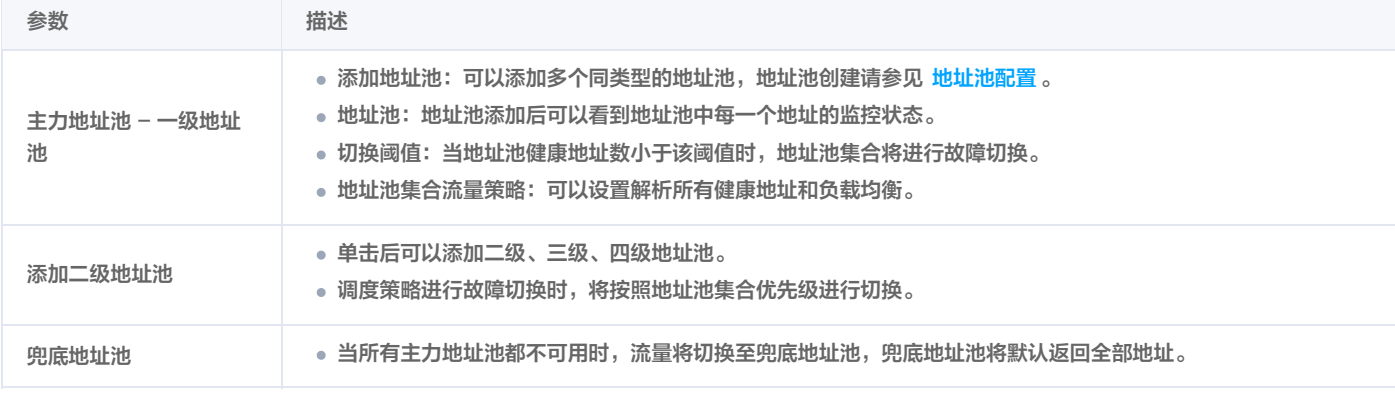

#### 说明:

负载均衡策略:调度策略中的负载均衡策略优先级高于地址池中的负载均衡策略,规则如下:

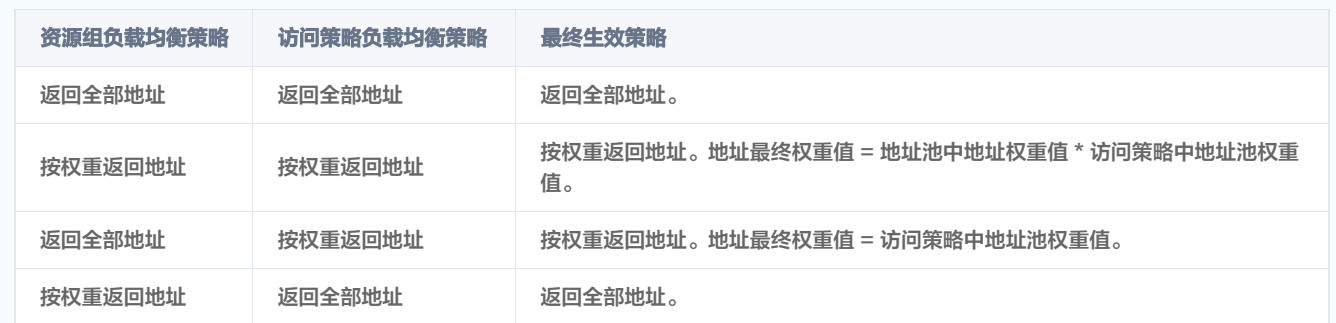

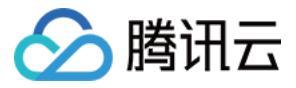

#### 步骤三:配置监控器

 $\mathbf{L}$ 

1. 配置地址池集合中地址的监控器,可参考[监控器配置](https://cloud.tencent.com/document/product/1551/84525) 。如下图所示:

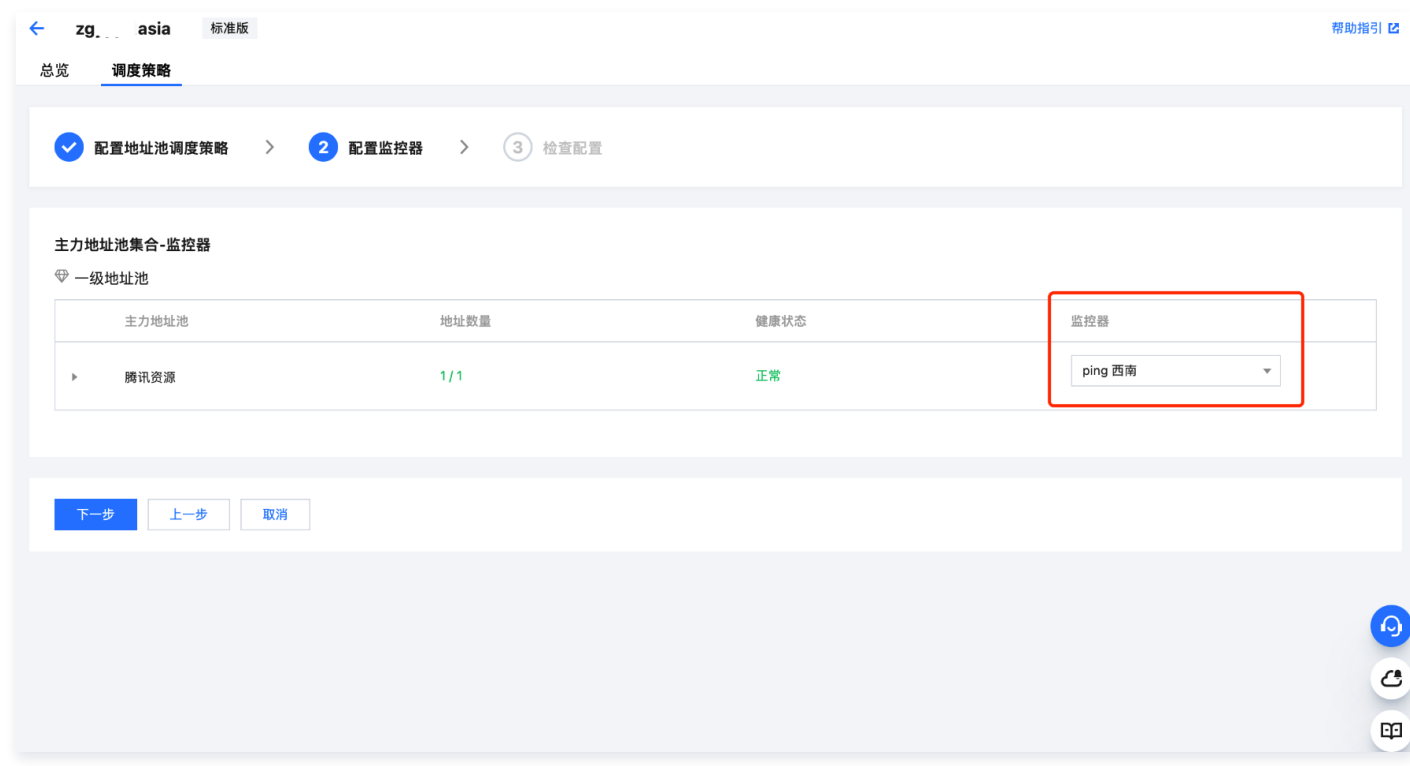

#### 步骤四:检查配置

1. 检查策略配置,完成策略创建。如下图所示:

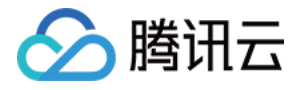

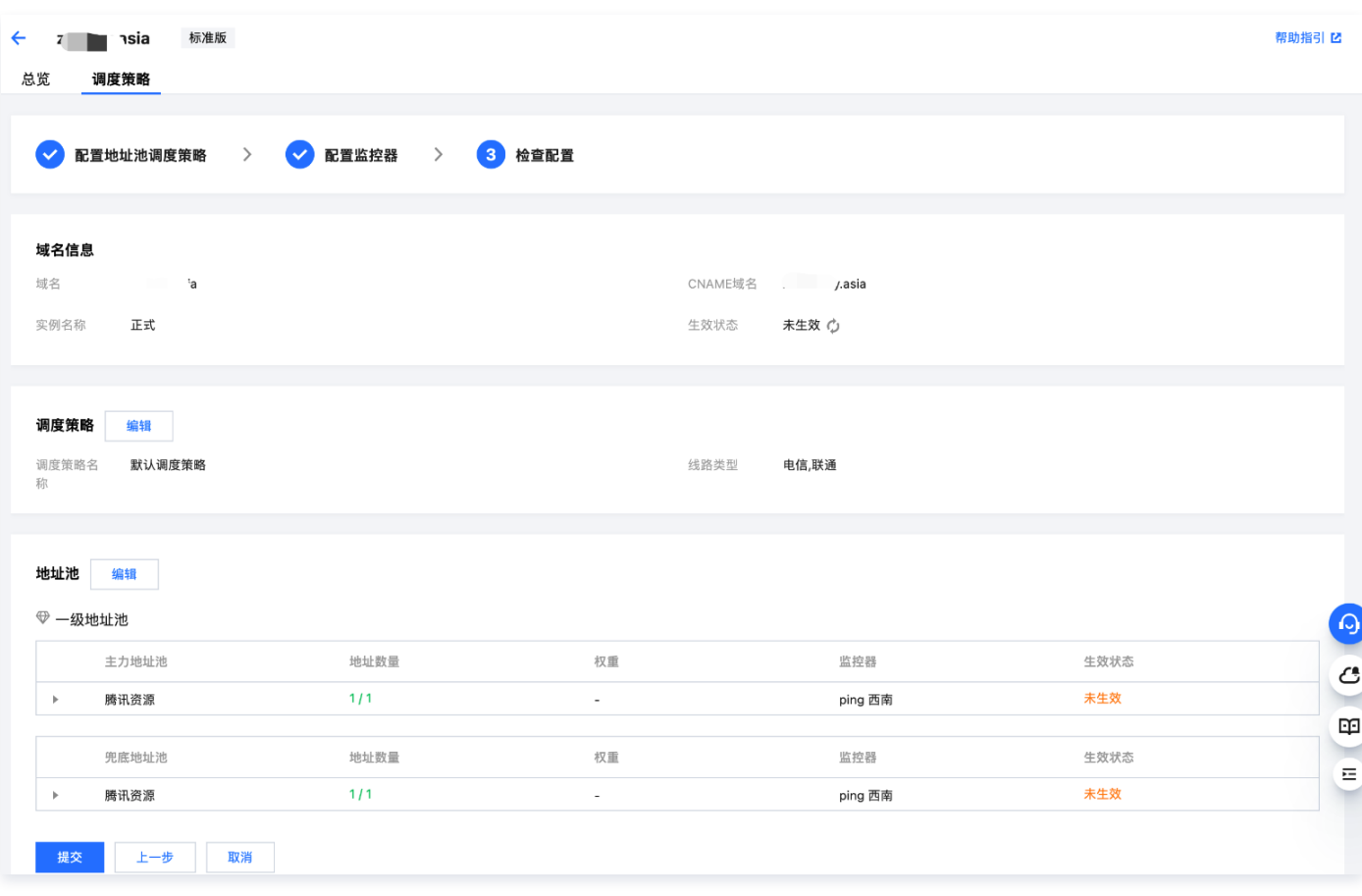

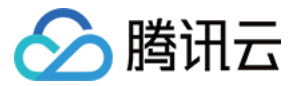

# <span id="page-12-0"></span>监控器配置

最近更新时间:2024-04-17 15:33:01

# 概述

配置监控器可对地址池中地址进行健康检查,开启后可监测应用服务的可用性状态,并最终帮助企业实现自动故障隔离和自动故障切换的功效。健康检查的 类型包括:PING 监控、TCP 监控、HTTP(S)监控。

### 操作步骤

#### 步骤一:配置监控器健康检查规则

- 1. 登录 [智能全局流量管理控制台](https://console.cloud.tencent.com/cns/igtm), 在**我的实例**页面, 单击监控器管理。
- 2. 在监控器管理页面,单击新建监控器,如下图所示:

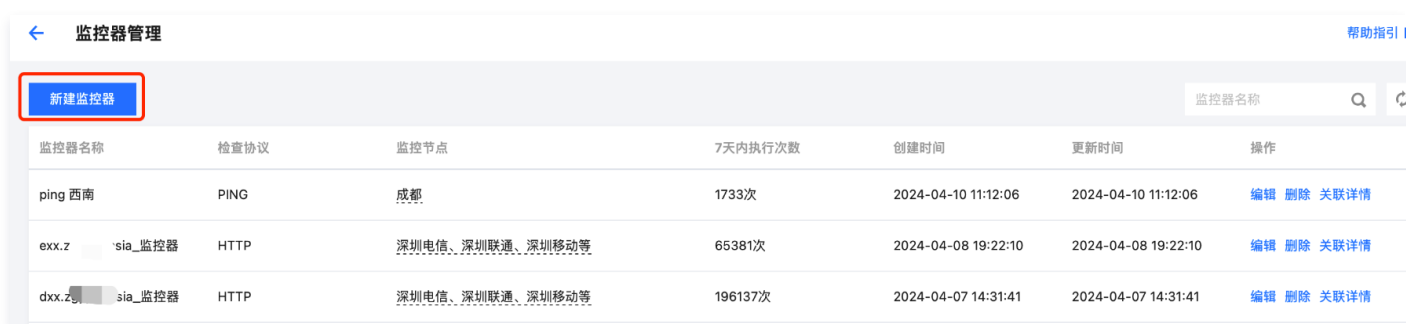

3. 在新建监控器页面, 配置监控规则, 如下图所示:

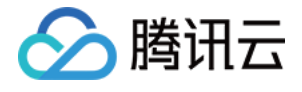

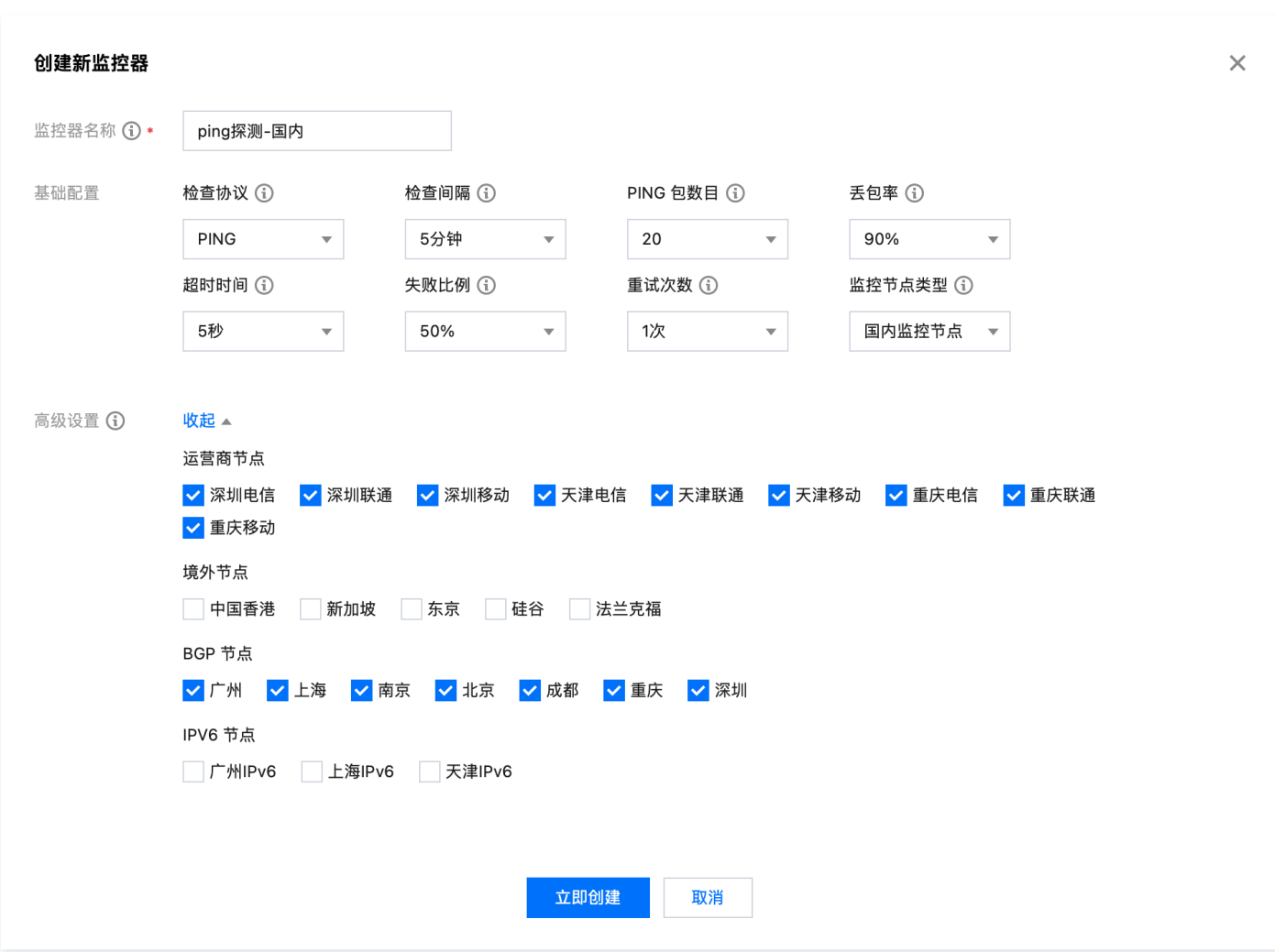

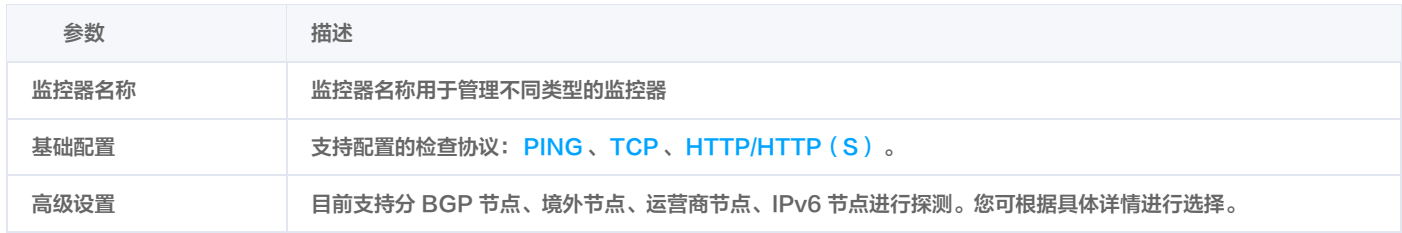

# 步骤二:地址池绑定监控器

#### 1. 在地址池中选择已创建好的监控器。如下图所示:

**① 说明:** 新建地址池,详情请参见 <mark>地</mark>址池配置 。

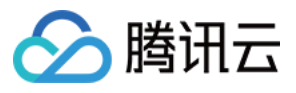

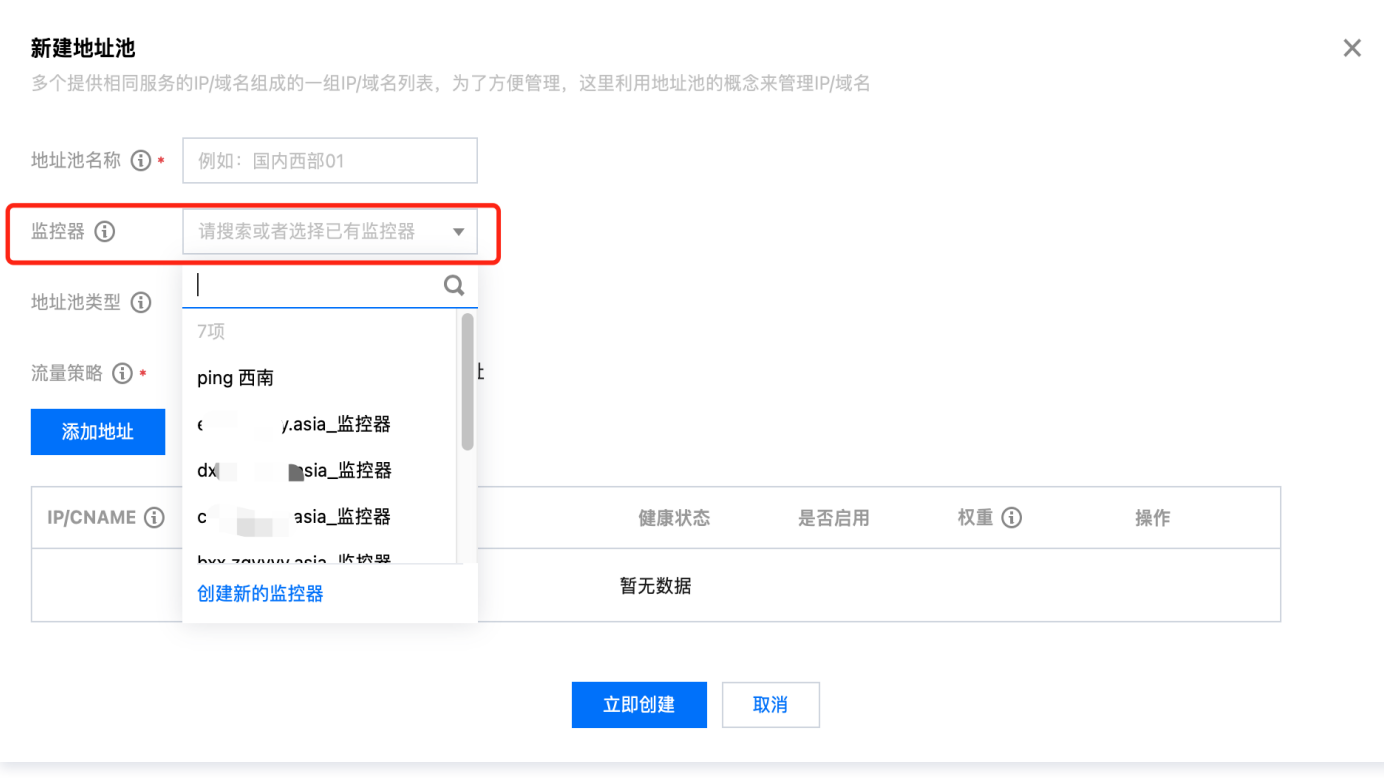

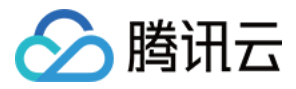

# <span id="page-15-0"></span>容灾切换功能说明

最近更新时间:2023-10-31 15:58:51

# 概述

容灾切换功能由**智能全局流量管理 IGTM** 产品为您提供。容灾切换可以对您的解析记录值(IP)进行健康监控,当健康状态异常时,可以使用备用 IP 替 换您的故障 IP, 从而实现故障时的容灾切换。

# 操作步骤

- 1. 添加容灾切换策略入口
	- 1.1 登录 [云解析DNS](https://console.cloud.tencent.com/cns) 控制台。
	- 1.2 单击**域名名称**,打开域名解析详情页,在**记录管理**页签中,单击容灾切换列的  $\overline{\mathbb{N}}$ ,即可添加容灾切换。

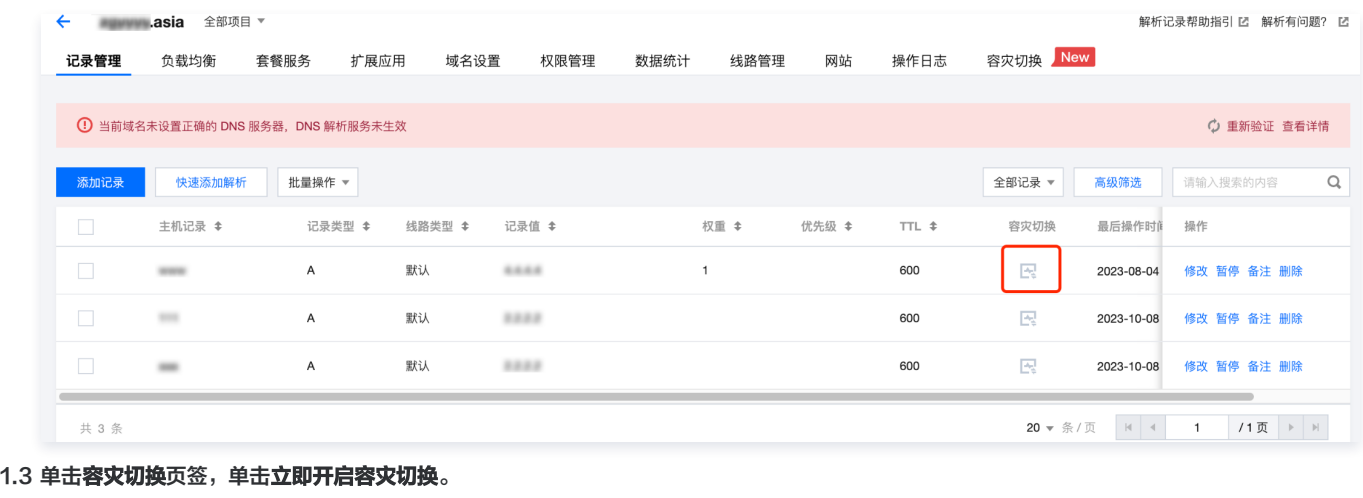

| <b>∴asia</b><br>解析记录帮助指引 ☑ 解析有问题? ☑              |                                |      |      |      |      |      |      |    |      |          |  |  |
|--------------------------------------------------|--------------------------------|------|------|------|------|------|------|----|------|----------|--|--|
| 记录管理                                             | 负载均衡                           | 套餐服务 | 扩展应用 | 域名设置 | 权限管理 | 数据统计 | 线路管理 | 网站 | 操作日志 | 容灾切换 New |  |  |
|                                                  |                                |      |      |      |      |      |      |    |      |          |  |  |
| 1 当前域名未设置正确的 DNS 服务器, DNS 解析服务未生效<br>○ 重新验证 查看详情 |                                |      |      |      |      |      |      |    |      |          |  |  |
|                                                  |                                |      |      |      |      |      |      |    |      |          |  |  |
| 容灾切换                                             |                                |      |      |      |      |      |      |    |      |          |  |  |
| 解析故障发生时可设置自动切换至备用IP,恢复后将切换回原IP,能够有效提高网站可用性和页面性能  |                                |      |      |      |      |      |      |    |      |          |  |  |
| <b>2</b> 快捷设置, 仅需一步即可添加备用IP                      |                                |      |      |      |      |      |      |    |      |          |  |  |
|                                                  | ◇ 智能监控, 自动监控IP健康状况, 精准识别故障     |      |      |      |      |      |      |    |      |          |  |  |
| ◎ 安全保障: 故障发生自动切换备用IP, 高可用安全保障                    |                                |      |      |      |      |      |      |    |      |          |  |  |
|                                                  | ◎ 实时告警: 24*7小时监控, 发现故障第一时间告警通知 |      |      |      |      |      |      |    |      |          |  |  |
|                                                  | 立即开启容灾切换                       |      |      |      |      |      |      |    |      |          |  |  |
|                                                  |                                |      |      |      |      |      |      |    |      |          |  |  |

2. 设置备用 IP, 完成新建容灾切换策略。

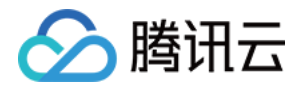

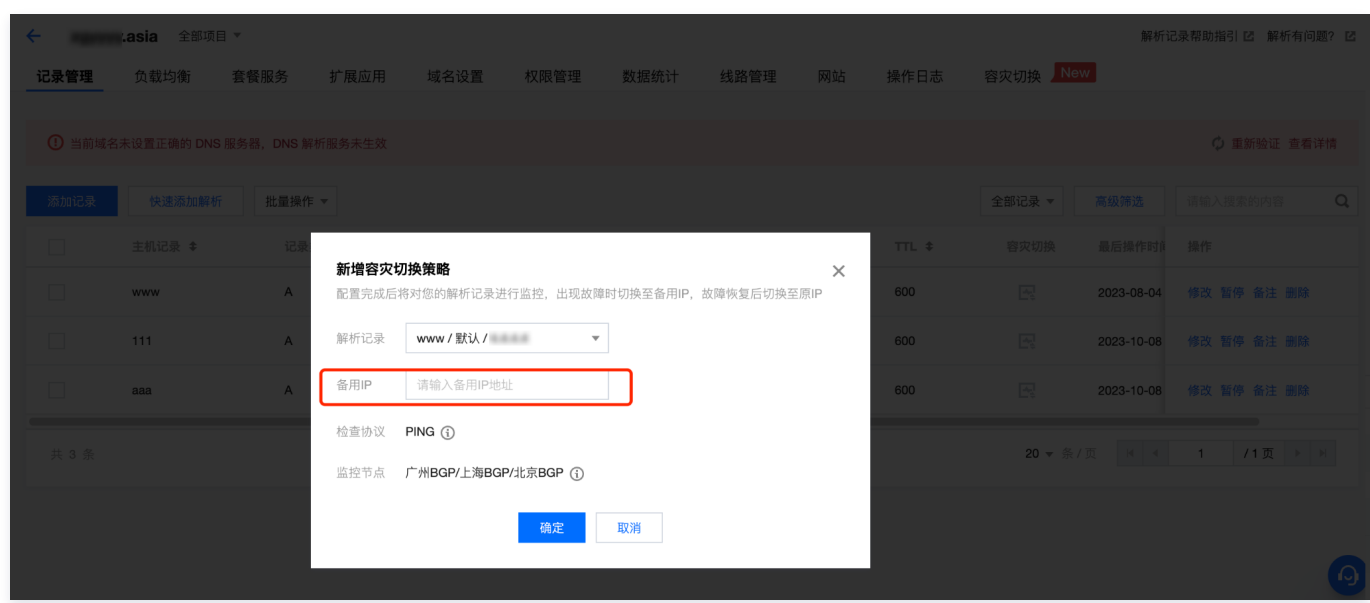

3. 策略配置完成后, 单击**容灾切换**页签, 在该页面可以查看容灾切换策略状态。

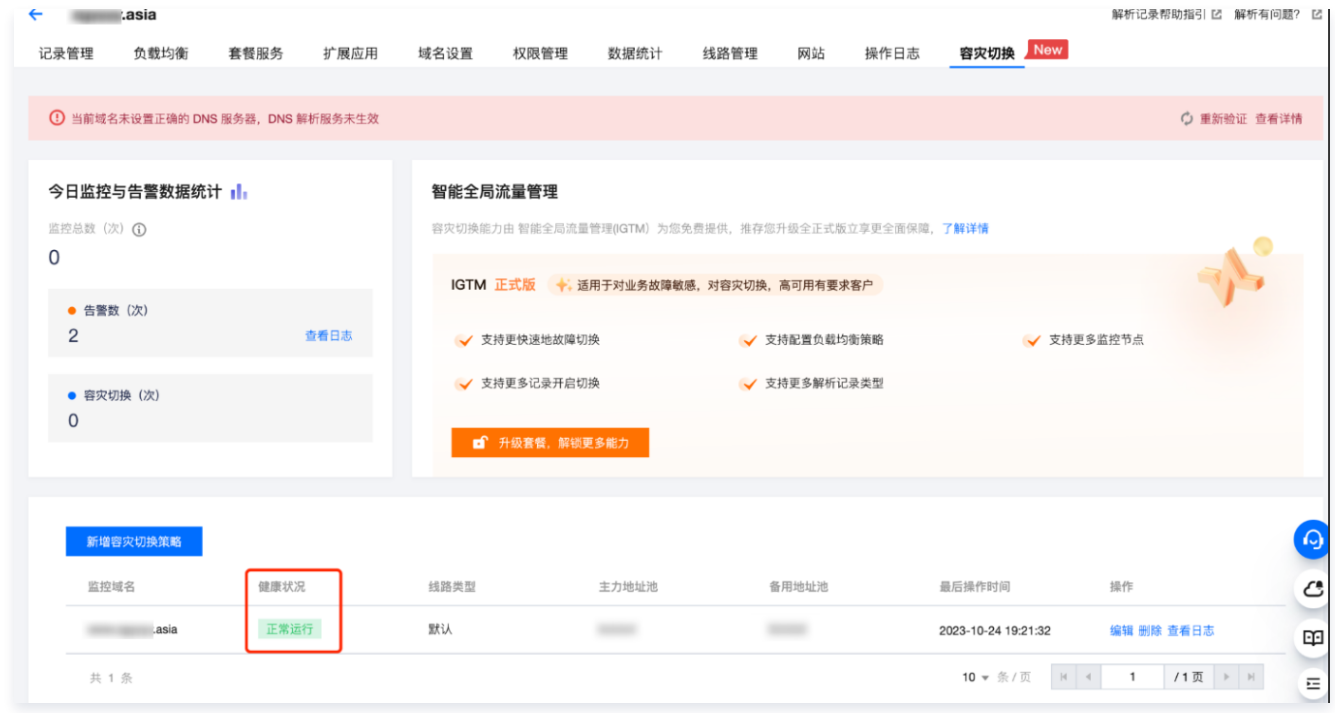

### 监控规则

智能全局流量管理 IGTM 通过不同监控节点,定时对您的源站 IP 进行 PING 拨测,根据探测到的丢包率以及超时时间判断您的源站 IP 是否健康。

### 容灾切换规则

成功添加容灾切换策略后,**智能全局流量管理 IGTM** 将根据您源站 IP 的健康情况进行容灾切换 ( 切换主备地址主要通过修改对应线路的解析记录实现 ) 。

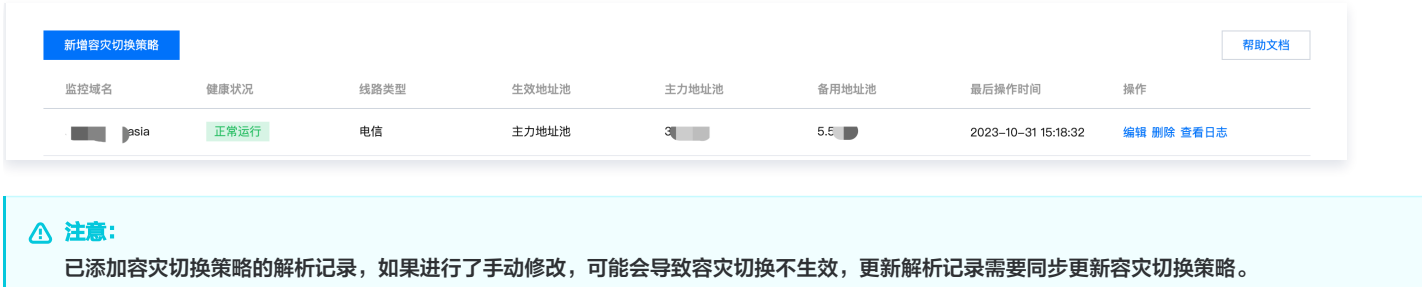

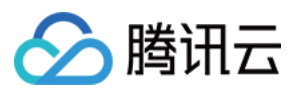

# 其他功能

#### 更多产品功能可以使用 IGTM 正式版: 智能全局流量管理 。

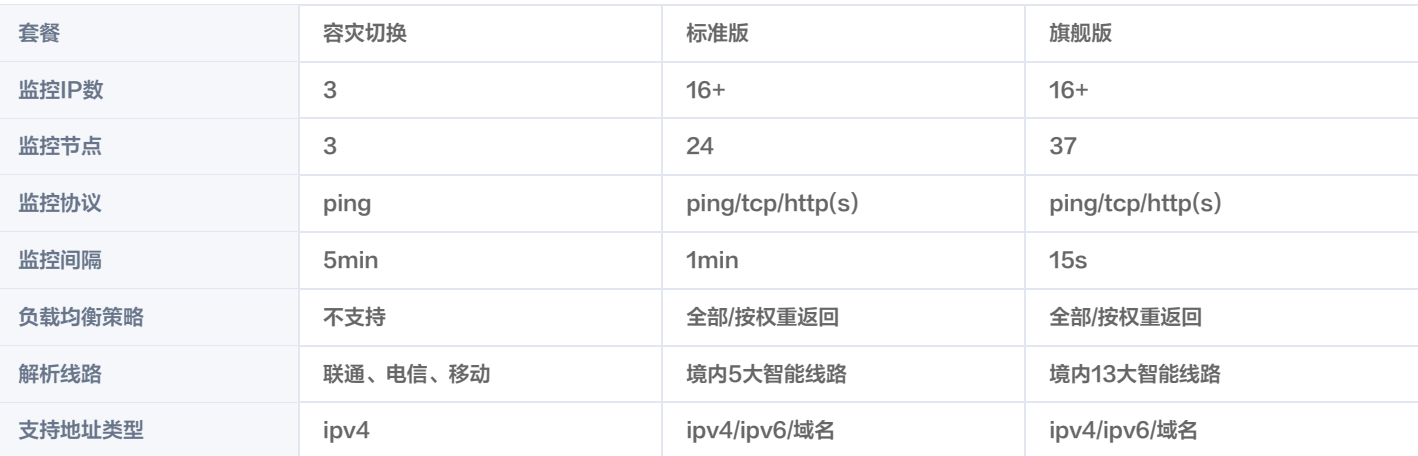

# 技术支持

操作过程中如果出现问题,请您联系 [技术支持](https://cloud.tencent.com/document/product/1551/101003) 协助您解决。

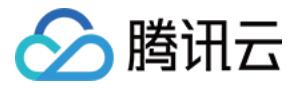

# <span id="page-18-1"></span><span id="page-18-0"></span>检查协议 HTTP(S) 检查协议

最近更新时间:2024-04-10 11:15:51

# HTTP(S) 协议概述

HTTP(S) 检查协议是智能全局流量管理对地址池进行运行状态检查使用的其中一种网络协议,多用于检查网站的可访问性。在监控器配置中,可以创建 ( HTTP(S))监控器,对地址池内的每个地址分别监控,获取地址上应用服务的健康状态。当探测到地址出现异常时,自动屏蔽异常地址,当地址恢复 正常时,自动取消屏蔽设置。

#### 功能说明

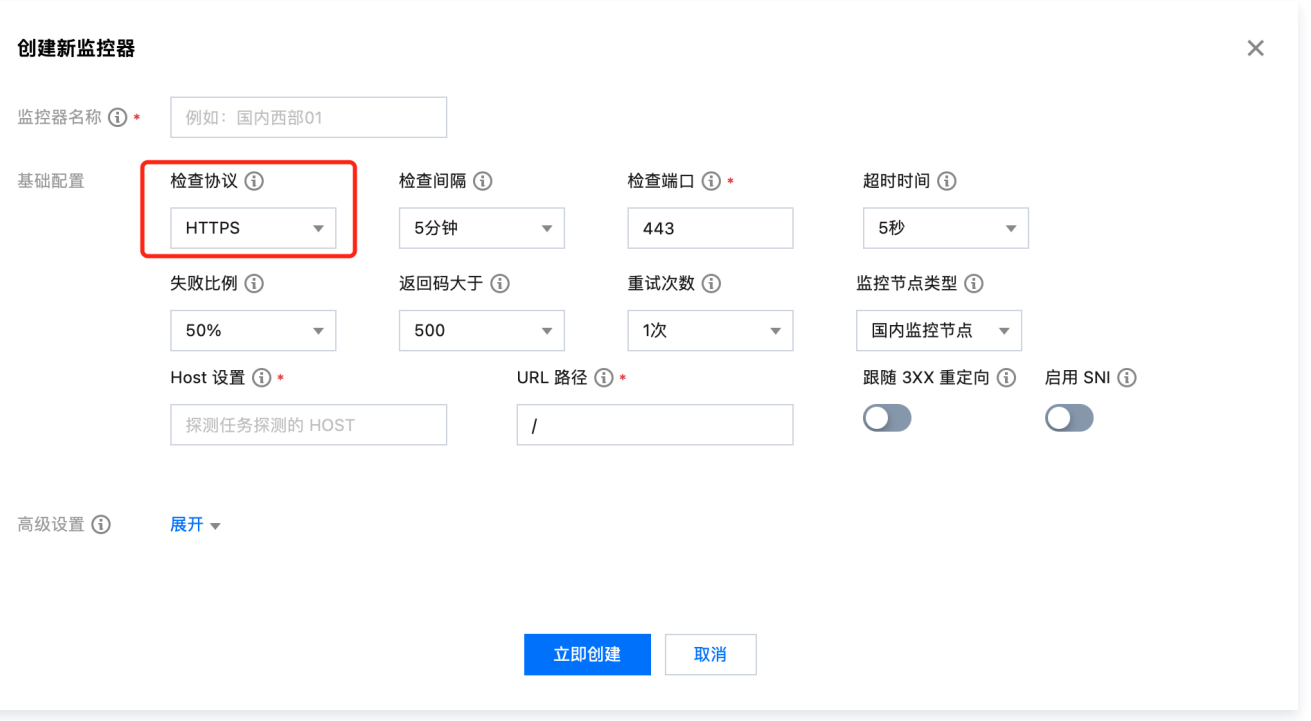

• 检查间隔: 选择探测任务的时间间隔。

- 检查端口: 选择探测任务的端口号。
- 超时时间:选择探测任务异常的超时时间。对每次发出的 HTTP(S )探测,计算返回时间,大于超时时间未返回的数据包即判断为资源超时。
- 。 失败比例: 服务异常时,探测任务异常节点占监控节点的百分比。当失败比例超过设置阈值时,将资源判断为异常。
- **· 返回码大于**: 探测任务异常时, HTTP 返回码的数值。
	- 返回码大于400: Bad Request(错误的请求),即如果 HTTP ( S ) 探测携带了错误的请求参数,Web 服务将返回大于 400 的返回码。
	- 返回码大于500: Server Error ( 服务器端错误 ) ,即意味着 HTTP ( S ) 探测所请求的资源遇到意外的情况并阻止其执行请求。

```
① 说明:
如果返回码设置"大于400",需在 URL路径 中填写正确 URL 访问路径参数。
```
- 。**重试次数**: 失败后重试次数。如果连续 HTTP(S)探测并超过重试次数均为异常,则将资源判断为异常。可防止网络抖动等其他原因造成的误判,可 提高探测的准确性。
- Host 设置: ,默认为业务域名。用于 HTTP(S)探测时,指定 HTTP(S)探测请求头部信息中携带的 Host 字段,用于标识需要探测的具体网 站。
- URL 路径:用于 HTTP 探测任务的 URL 路径配置,默认为"/"。
- 启用 SNI:开启后,在 TLS 协商期间,向探测目标发送 Host 名称(仅 HTTPS 检查协议可用)。
- 跟随 3XX 重定向:

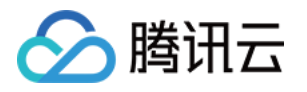

- 开启状态: 监控点获取的状态码为3XX (301, 302, 303, 307, 308) 时, 跟随跳转。
- 关闭状态: 监控点获取的状态码为3XX (301, 302, 303, 307, 308) 时, 不跟随跳转。

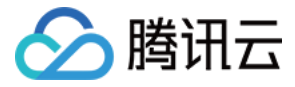

# <span id="page-20-0"></span>PING 检查协议

最近更新时间: 2024-04-10 11:15:51

#### PING 检查协议概述

PING 检查协议是智能全局流量管理对地址池进行运行状态检查使用的其中一种网络协议。在监控器配置中,通过创建(PING )监控器,对地址池内的 每个地址分别监控,获取地址上应用服务的健康状态。当探测到地址出现异常时,自动屏蔽异常地址,当地址恢复正常时,自动取消屏蔽设置。

#### 功能说明

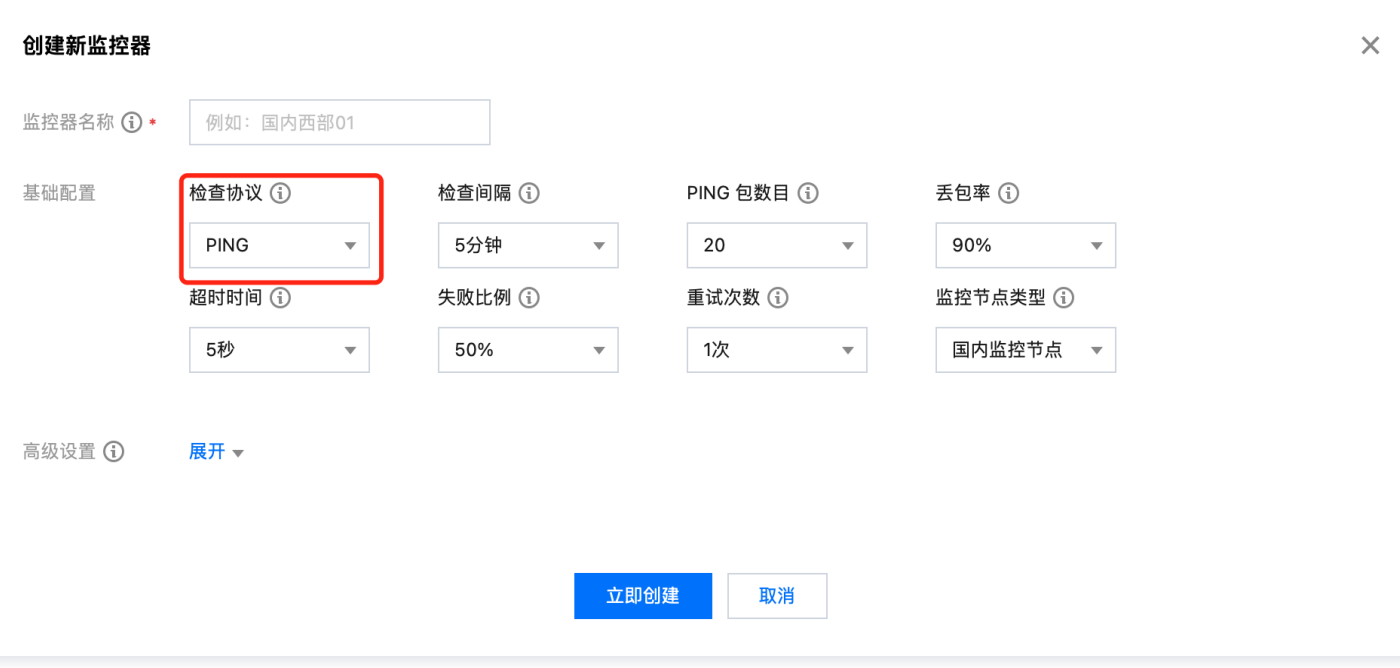

- 检查间隔:选择探测任务的时间间隔。
- PING 包数目:每次进行 PING 探测任务时,发出的 PING 包数量,用以计算 PING 的网络丢包率。达到丢包率阈值时,将地址判断为异常。
- 丢包率: PING 探测任务异常时的丢包率阈值。丢包率= (丢失数据包/PING 包数目) \* 100%。
- 超时时间:选择探测任务异常的超时时间。对每次发出的 PING 探测,计算返回时间,大于超时时间未返回的数据包即判断为地址超时。
- 。 失败比例: 服务异常时,探测任务异常节点占监控节点的百分比。当失败比例超过设置阈值时,将地址判断为异常。
- 。重试次数:失败后重试次数。如果连续 PING 探测并超过重试次数均为异常,则将地址判断为异常。可防止网络抖动等其他原因造成的误判,可提高探 测的准确性。

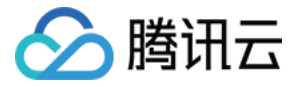

# <span id="page-21-0"></span>TCP 检查协议

最近更新时间: 2024-04-18 10:24:01

#### TCP 检查协议概述

TCP 检查协议是智能全局流量管理对地址池进行运行状态检查使用的其中一种网络协议。在地址池配置中,通过创建( TCP )探测任务,对地址池内的 每个地址分别监控,获取地址上应用服务的健康状态。当探测到地址出现异常时,自动屏蔽异常地址,当地址恢复正常时,自动取消屏蔽设置。

#### 功能说明

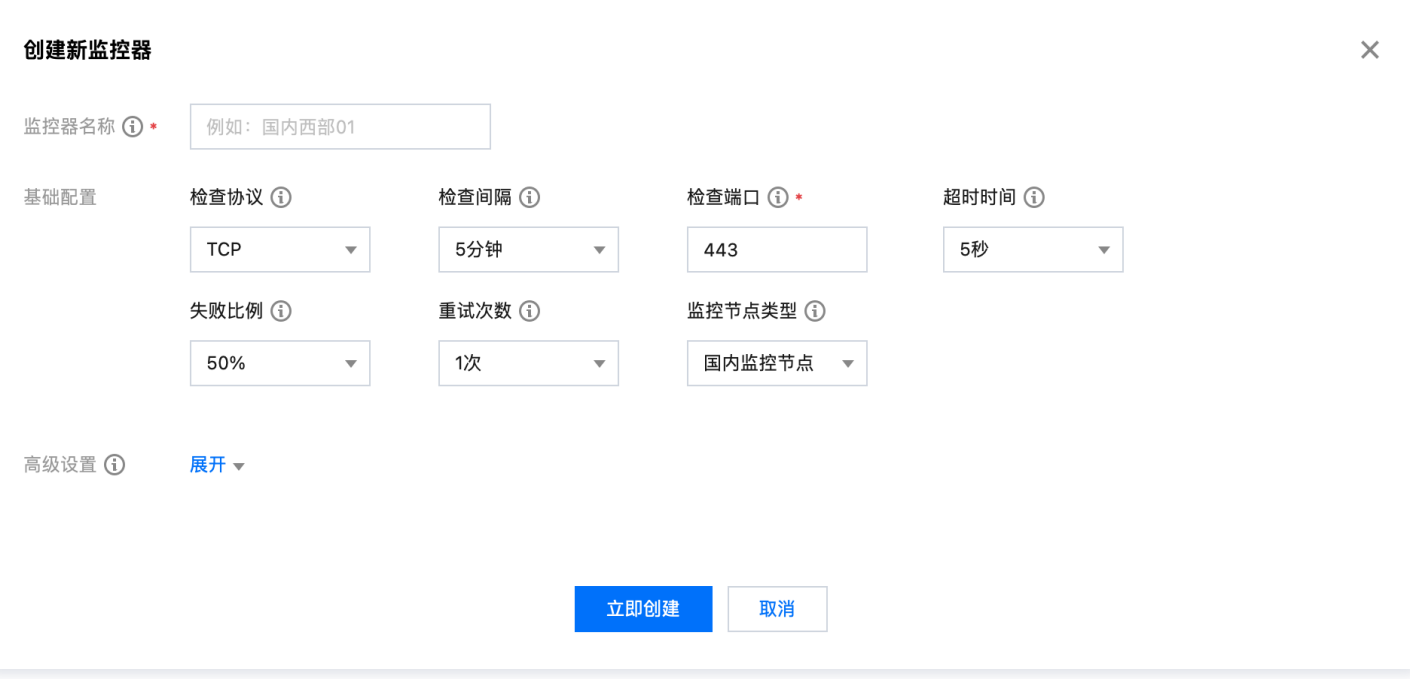

检查间隔:选择探测任务的时间间隔。

- 。检查端口:选择探测任务的端口号。智能全局流量管理将会对地址使用 TCP 协议探测地址上该端口是否可以进行 Telnet 测试,如果端口可以 Telnet 测试成功即为地址正常,如果端口 Telnet 测试失败,即为地址异常。
- **。超时时间**:选择探测任务异常的超时时间。智能全局流量管理对每次发出的 TCP 探测,计算返回时间,大于超时时间未返回的数据包即判断为地址超 时。
- 失败比例: 服务异常时,探测任务异常节点占监控节点的百分比。当失败比例超过设置阈值时,将地址判断为异常。
- 。**重试次数**:失败后重试次数。如果连续 TCP 探测并超过重试次数均为异常,则将地址判断为异常。可防止网络抖动等其他原因造成的误判,可提高探 测的准确性。

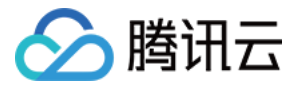

# <span id="page-22-0"></span>企业微信群机器人接收消息

最近更新时间: 2023-11-22 14:47:54

### 操作场景

该任务指导您创建一个企业微信群机器人,并使用企业微信群机器人接收消息。

### 操作步骤

#### 创建机器人

- 1. 登录消息中心控制台,在左侧导航栏单击 [机器人接收管理](https://console.cloud.tencent.com/message/robot)。
- 2. 在机器人接收管理页签, 单击新建应用。
- 3. 在新建机器人窗口,填写以下配置信息:

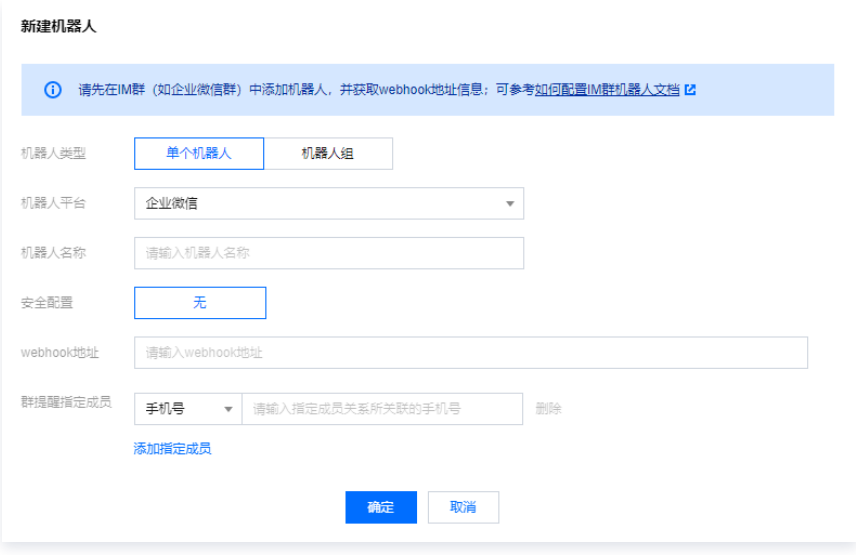

- 机器人类型:支持单个机器人、机器人组(可添加多个机器人 webhook 地址)。
- 机器人平台:选择"企业微信"。
- 机器人名称:填写机器人名称。
- webhook 地址:参考 获取机器人 webhook。

○ 群提醒指定成员: 需要提醒的指定成员。请填写企业成员手机号或者用户 ID;指定定员后,消息发送后将@该成员,可以指定多个成员。

4. 单击确定,创建成功。

#### 获取机器人 webhook

1. 企业微信 PC 端,找到需要接收消息的企业微信群,右键单击**管理聊天信息**。

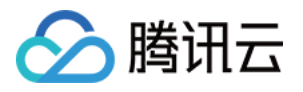

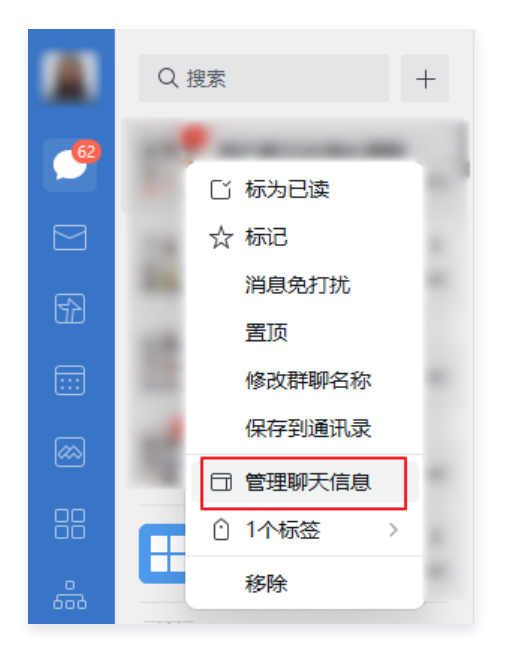

2. 在企业微信客户端右侧弹出的窗口中,单击添加群机器人。

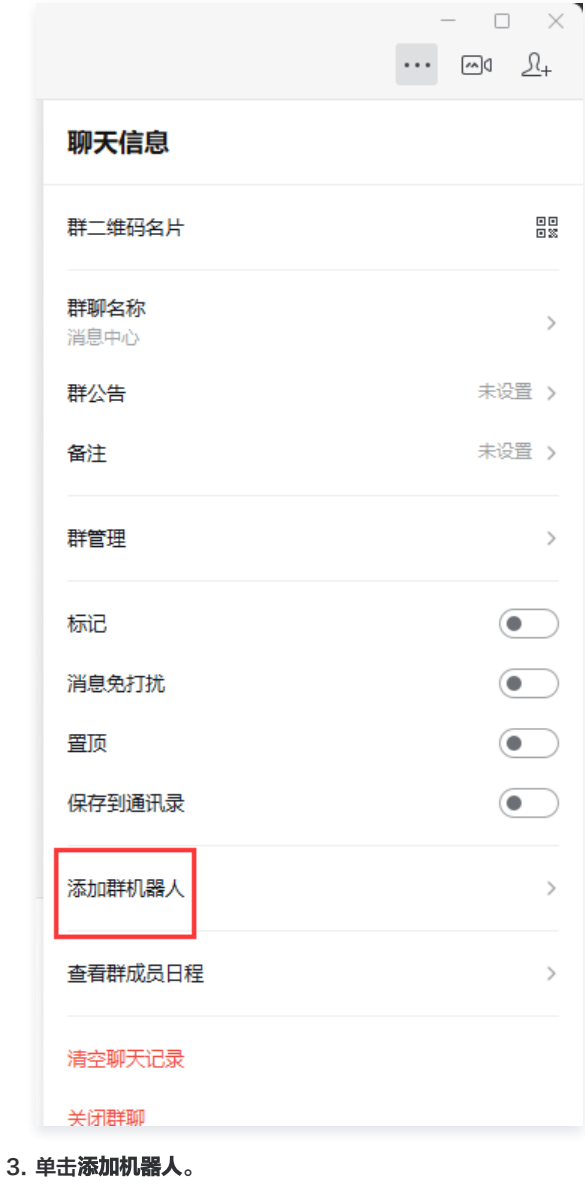

版权所有:腾讯云计算(北京)有限责任公司 第24 共27页

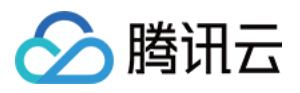

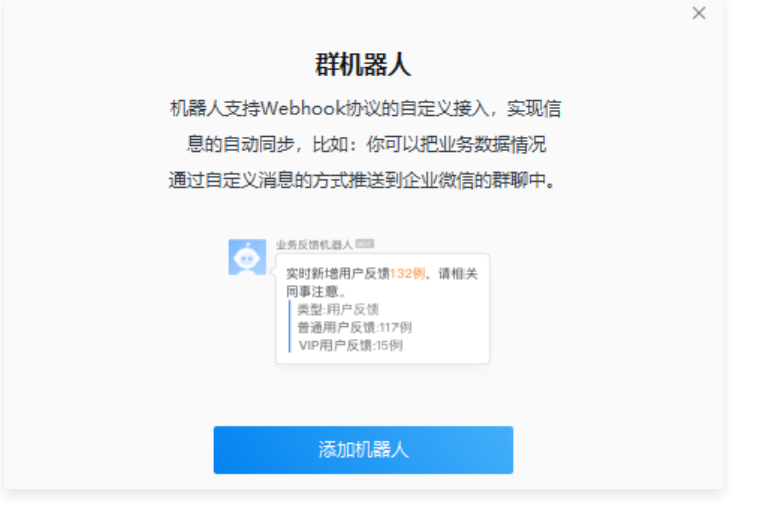

#### 4. 在添加机器人的弹窗中,单击新创建一个机器人。

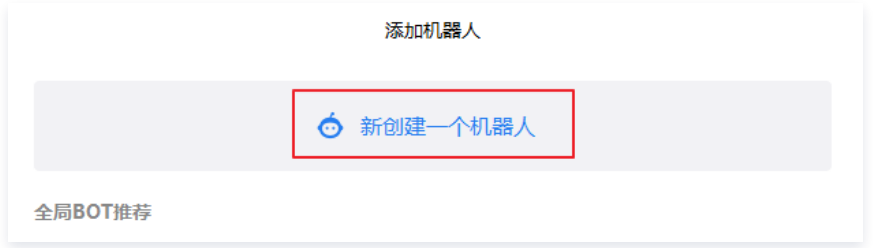

#### 5. 上传机器人头像并填写机器人名称后,单击添加机器人。

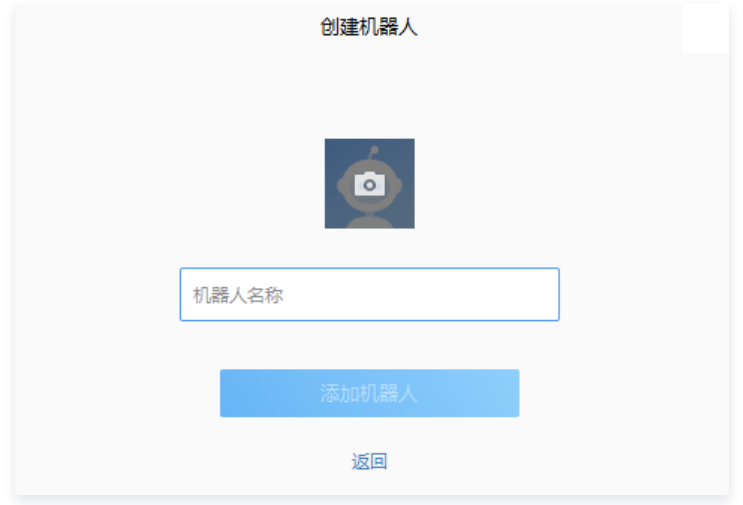

#### 机器人创建成功后,会直接展示 webhook 地址。

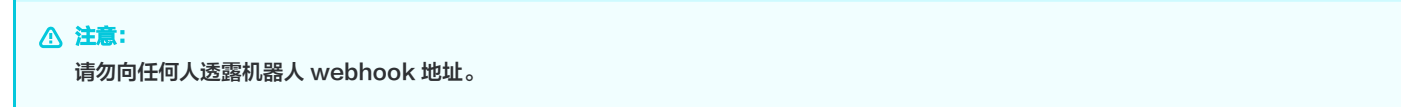

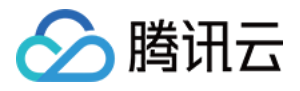

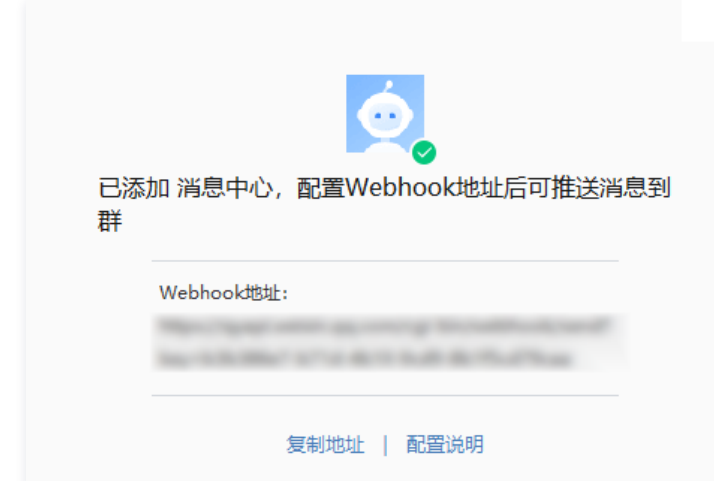

### 查看已有机器人的 webhook 地址

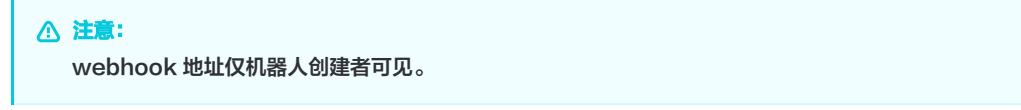

机器人在企业微信群里右侧成员列表下方,鼠标移动到机器人上面,会出现机器人小卡片并展示机器人 webhook 地址。

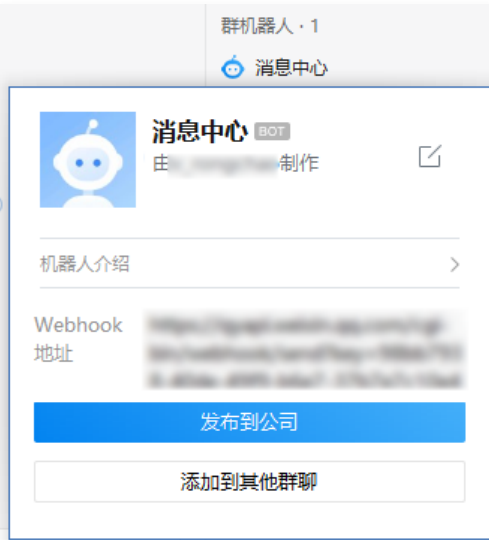

#### 订阅智能全局流量管理消息

- 1. 登录腾讯云 [消息订阅管理](https://console.cloud.tencent.com/message/subscription)。
- 2. 在产品与服务中, 选择智能全局流量管理并单击编辑。如下图所示:

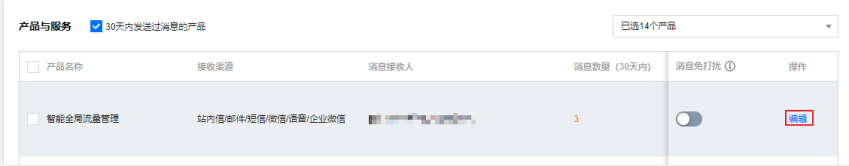

3. 在订阅编辑窗口中,勾选创建的机器人名称,单击确定即可完成订阅。如下图所示:

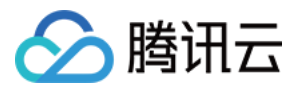

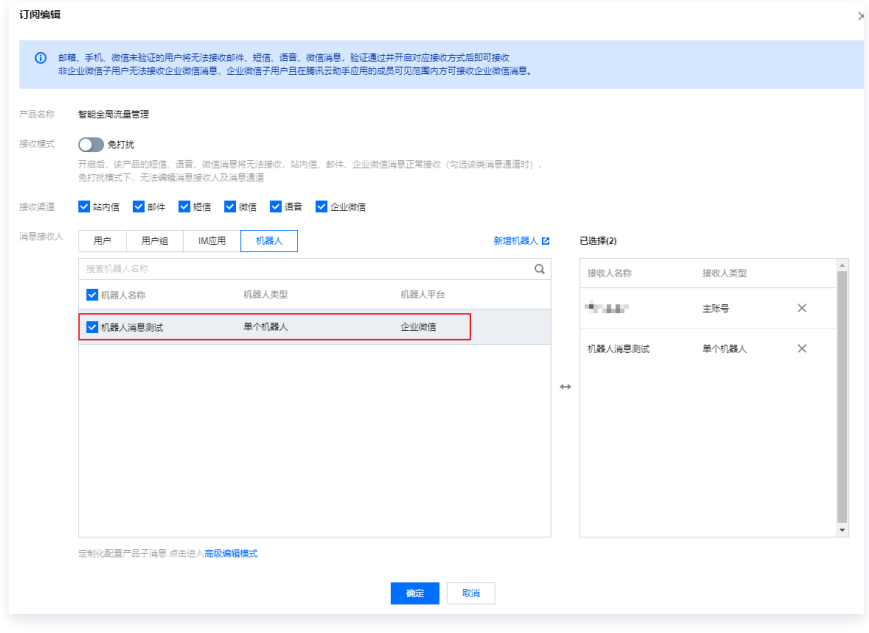